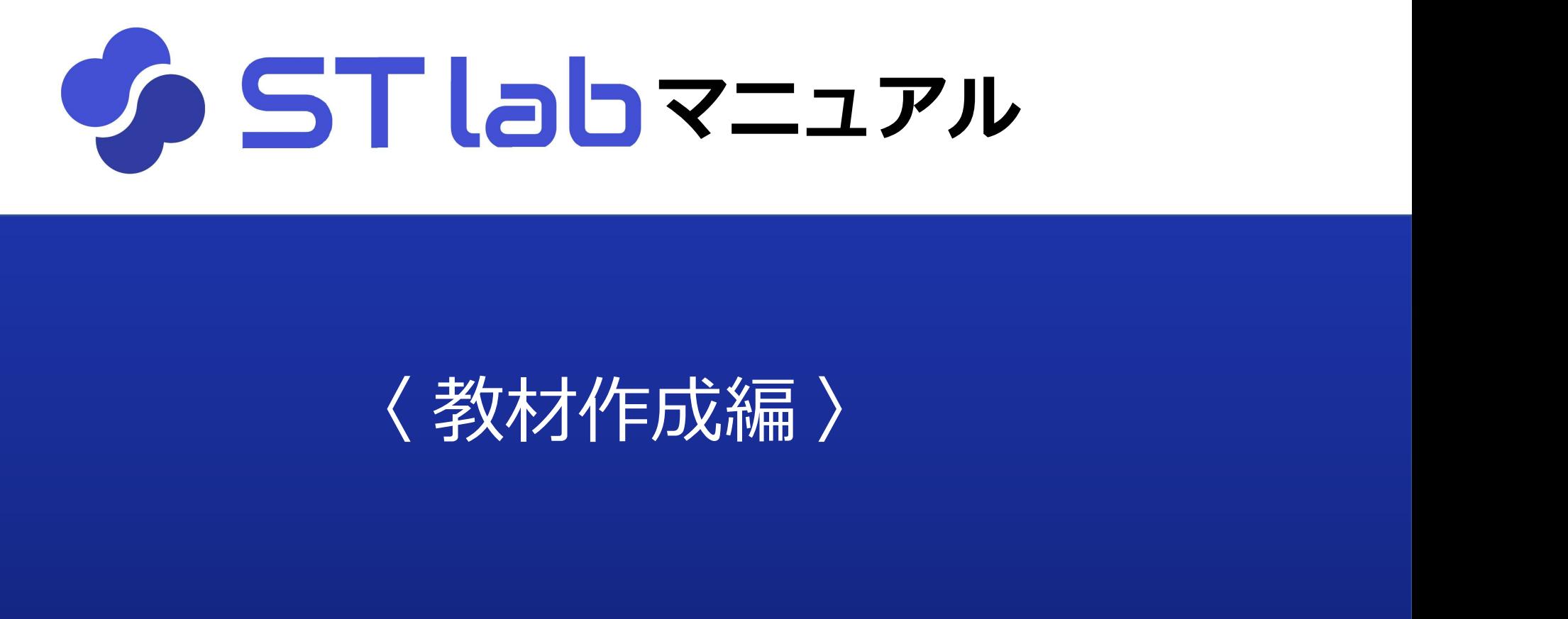

## 教材の作成手順

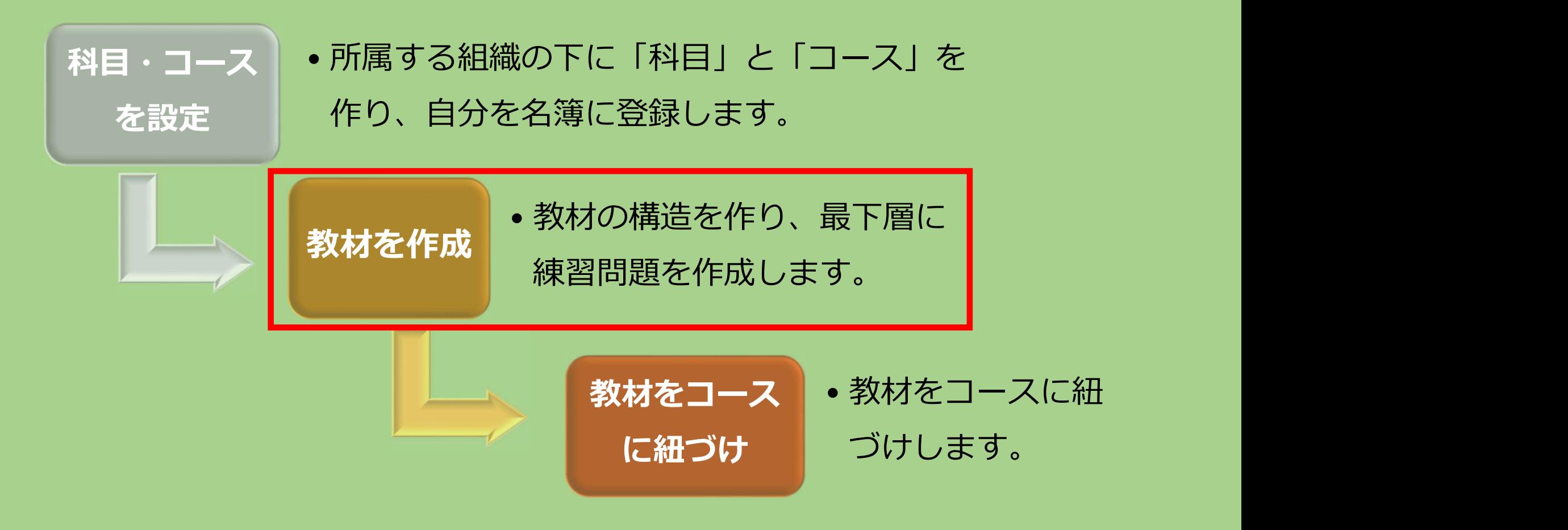

## 教材作成の流れ

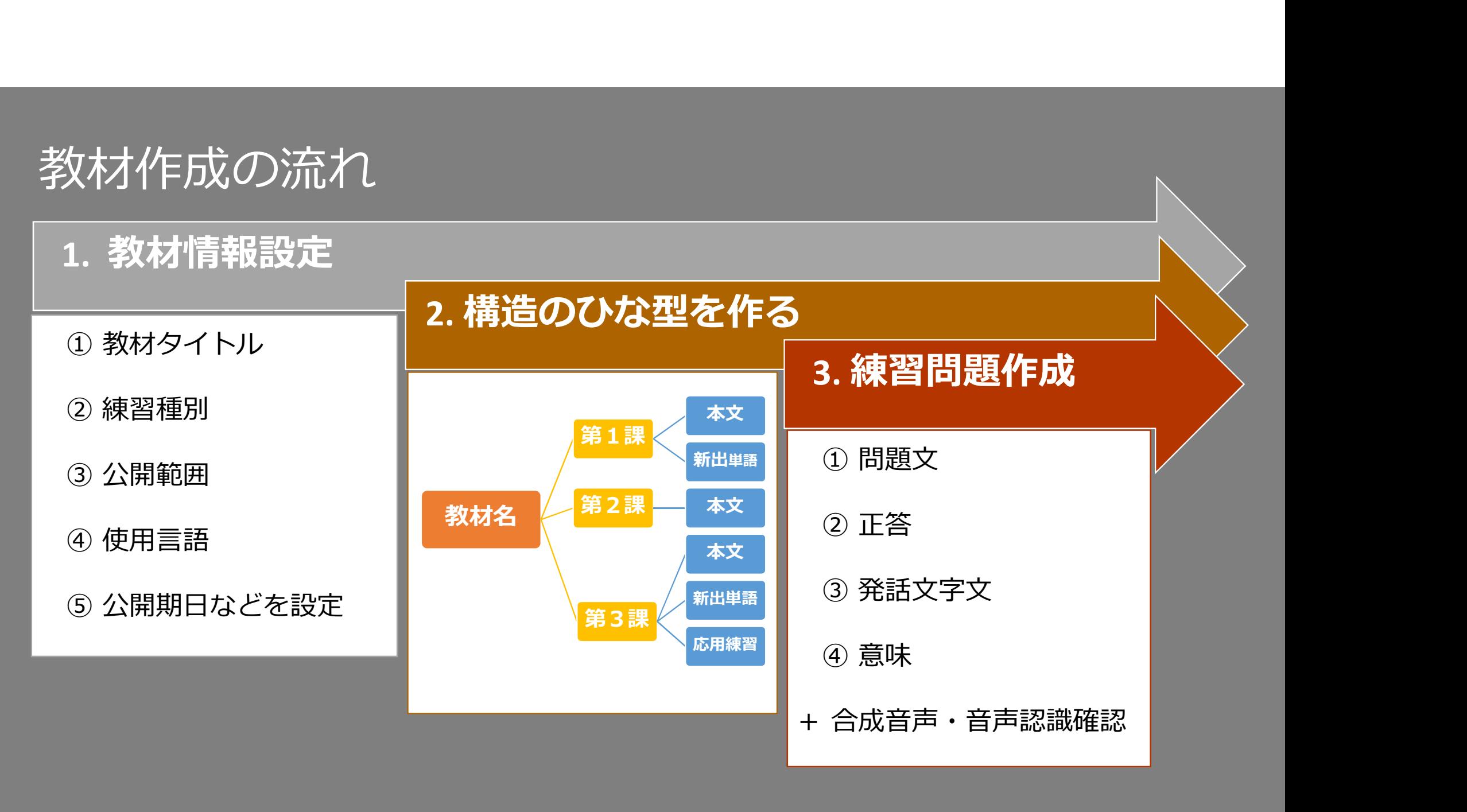

#### 1.管理画面に入る

#### 2. 教材情報を設定する

3. 教材の構造のひな型を作る

#### 4.練習問題を作成する

ST lab  $\equiv$ 

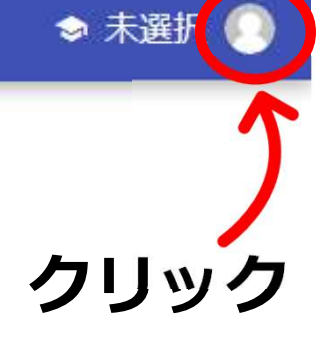

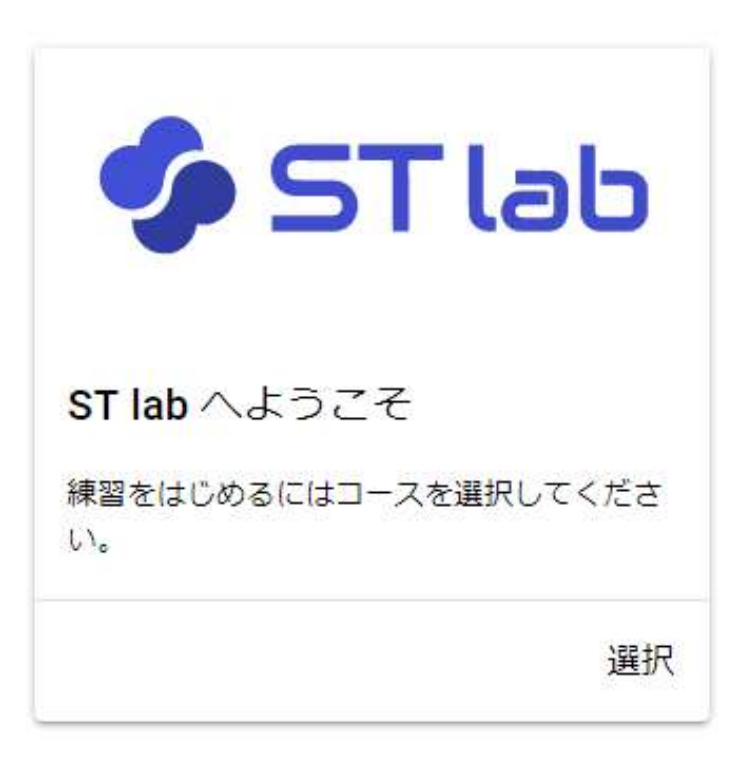

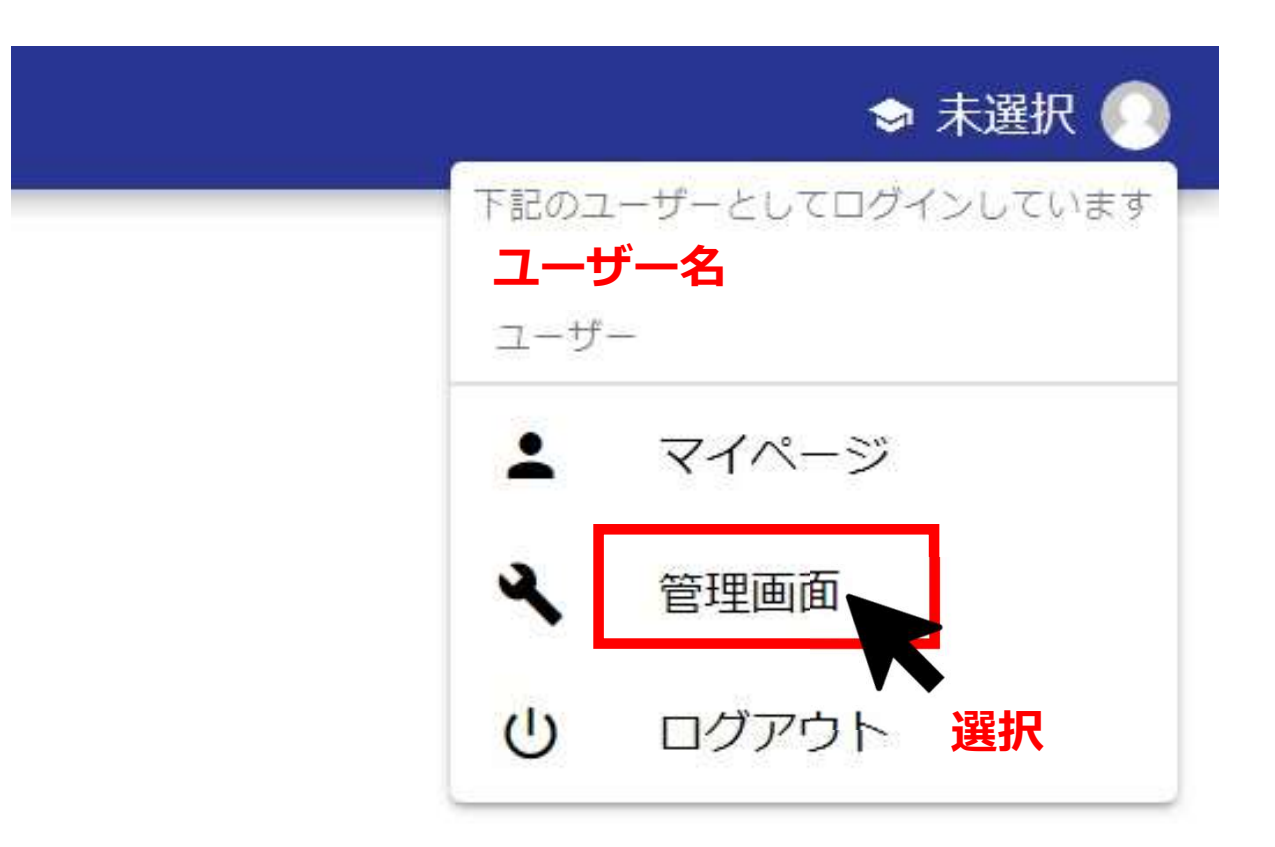

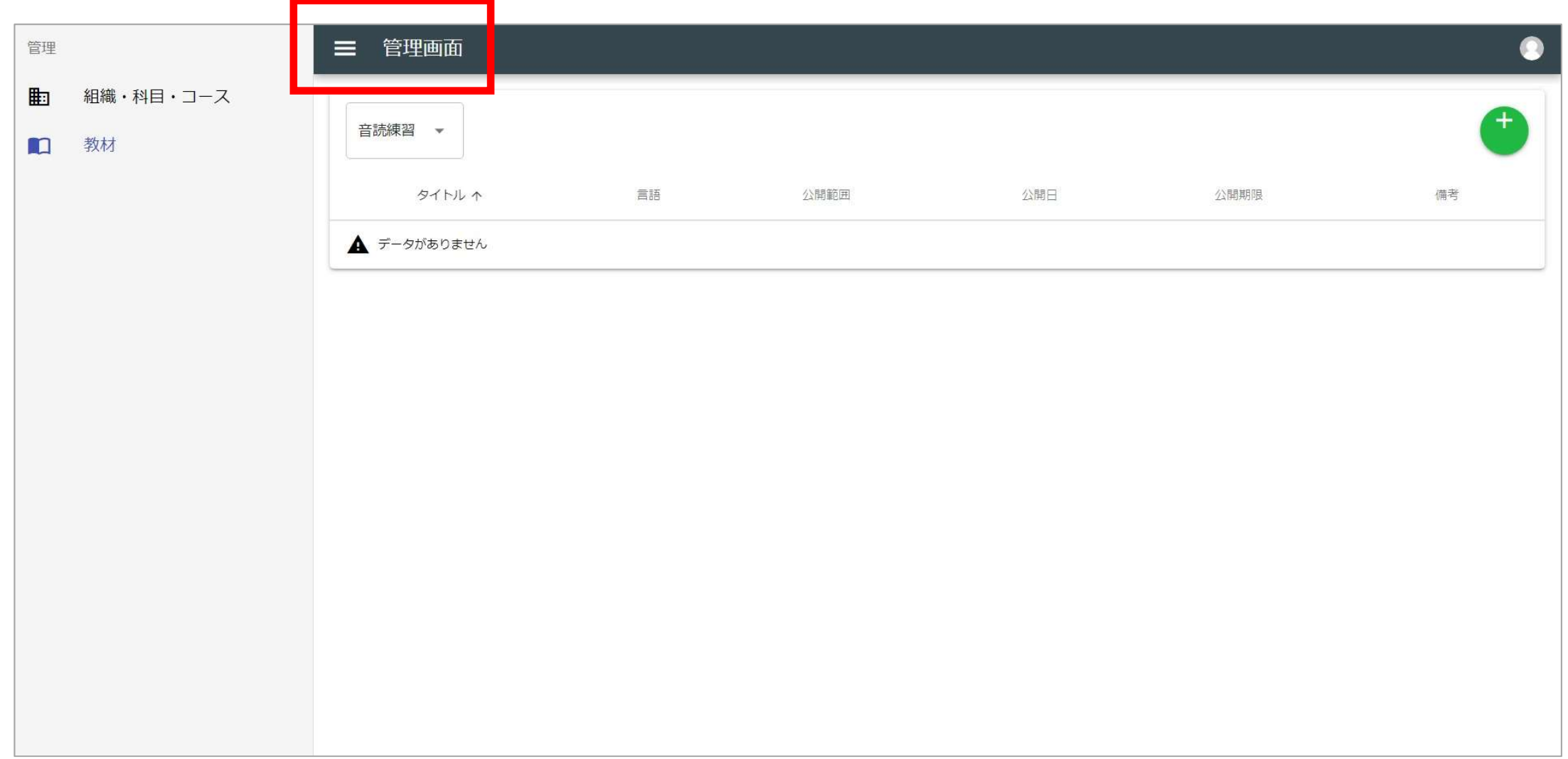

#### 1.管理画面に入る

## 2. 教材情報を設定する

- 3. 教材の構造のひな型を作る
- 4.練習問題を作成する

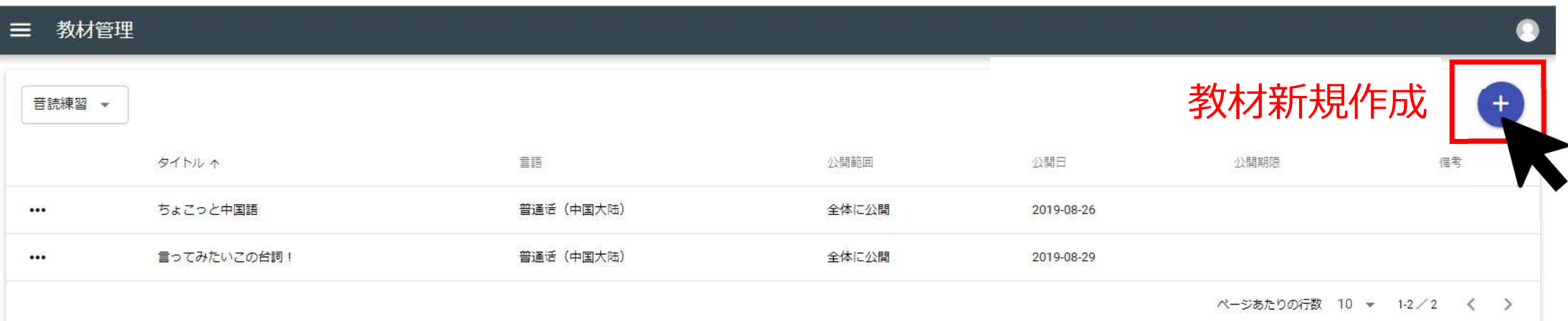

#### 教材の詳細情報

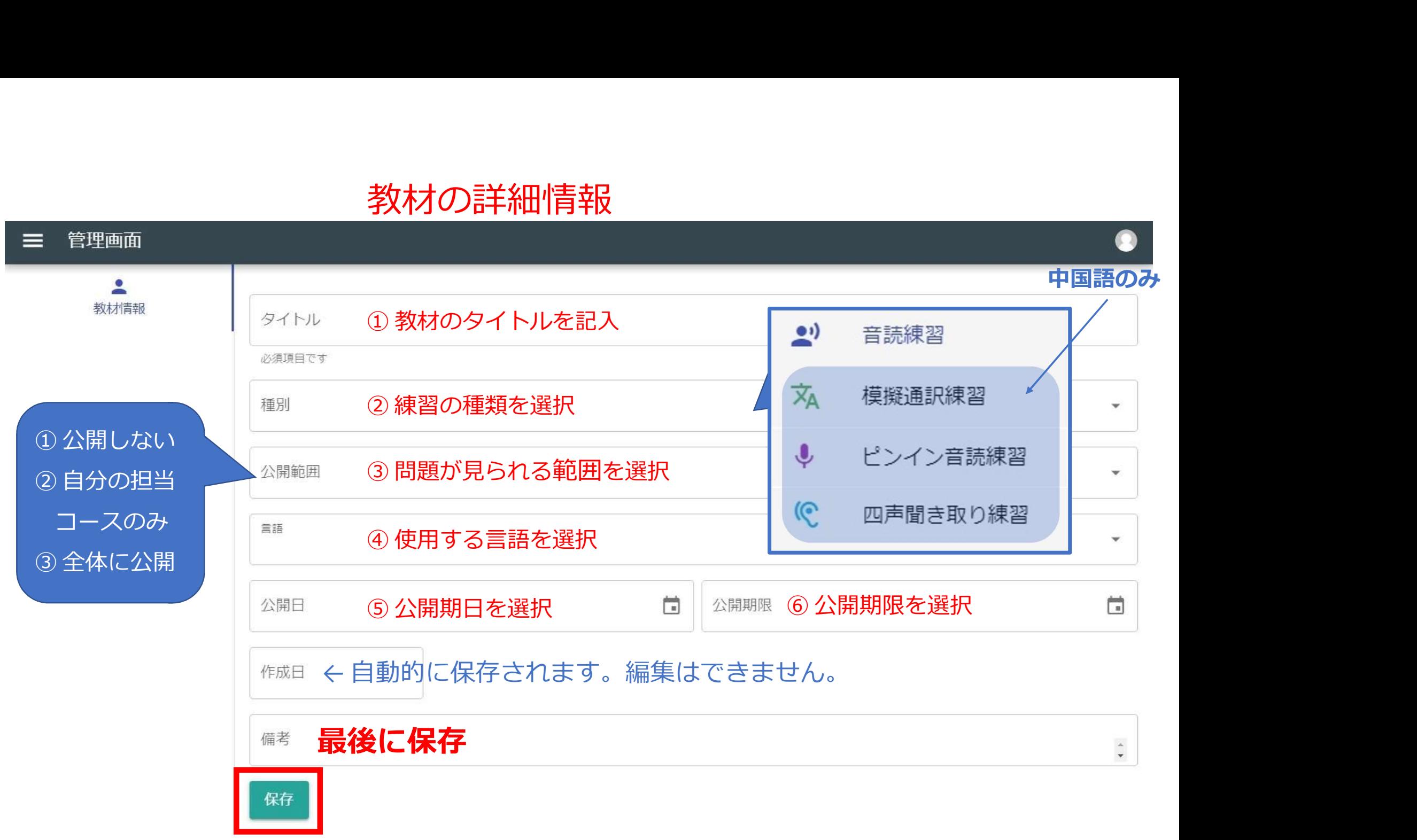

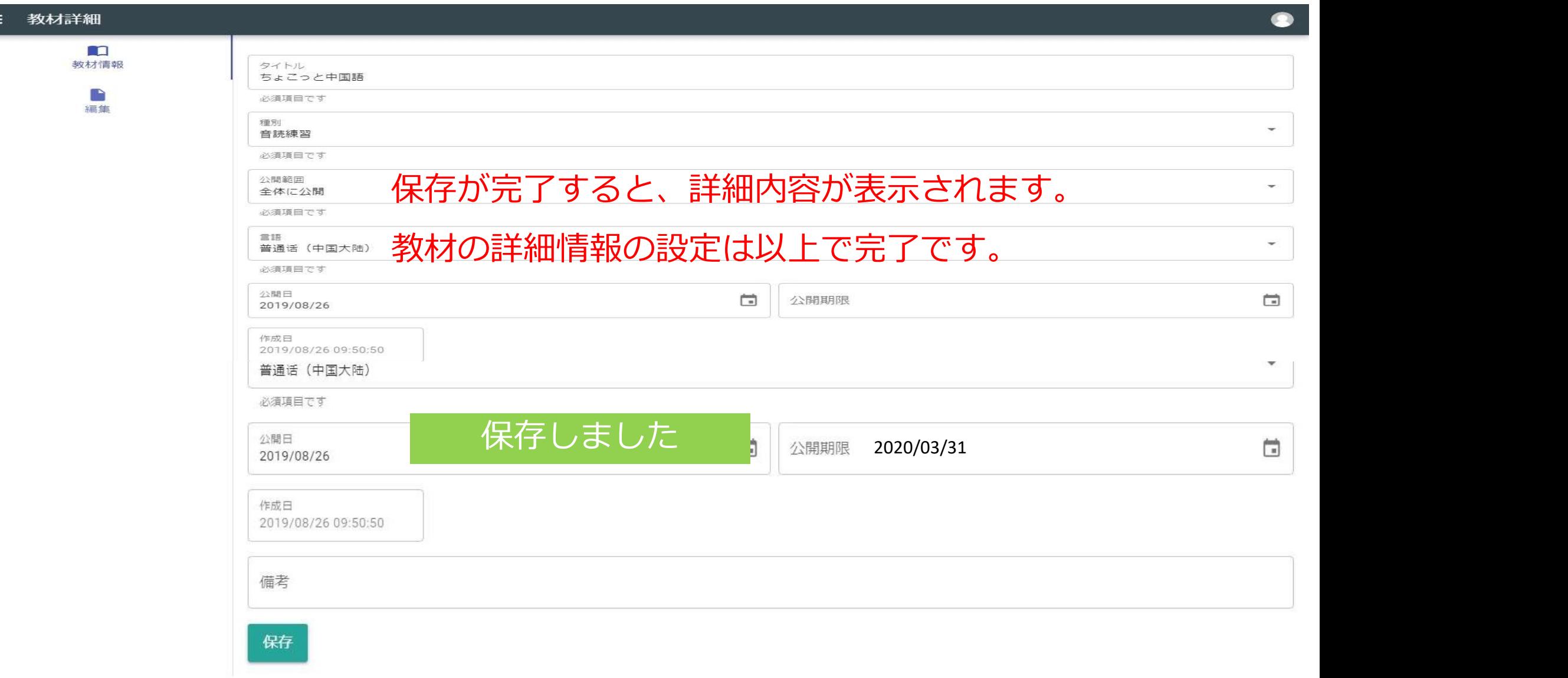

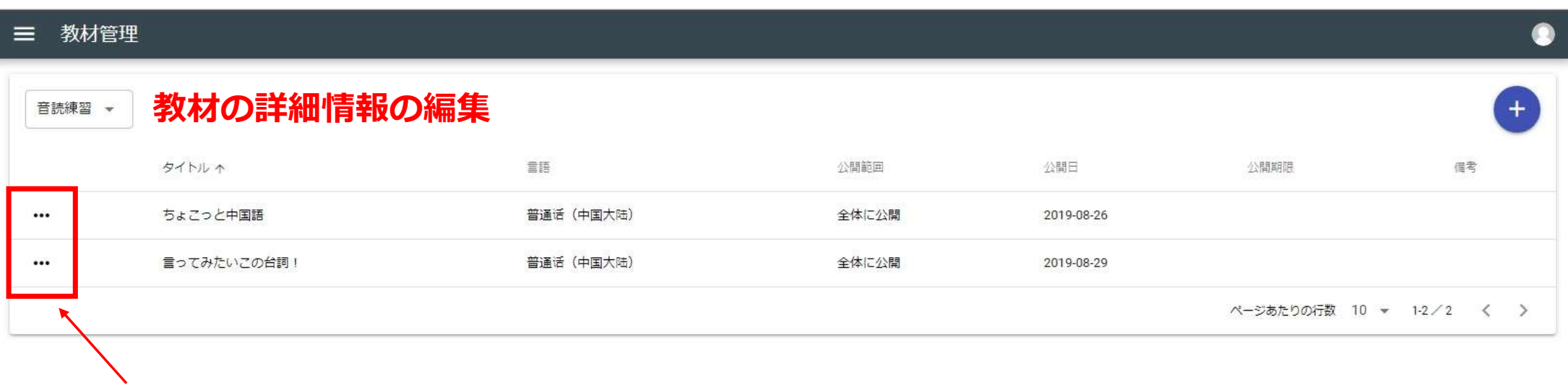

教材の詳細情報を編集する場合は、ここをクリックしてください。 何度でも編集可能です。

#### 1.管理画面に入る

#### 2. 教材情報を設定する

#### 3. 教材の構造のひな型を作る

#### 4.練習問題を作成する

#### 教材詳細 3

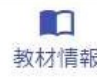

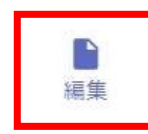

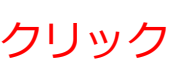

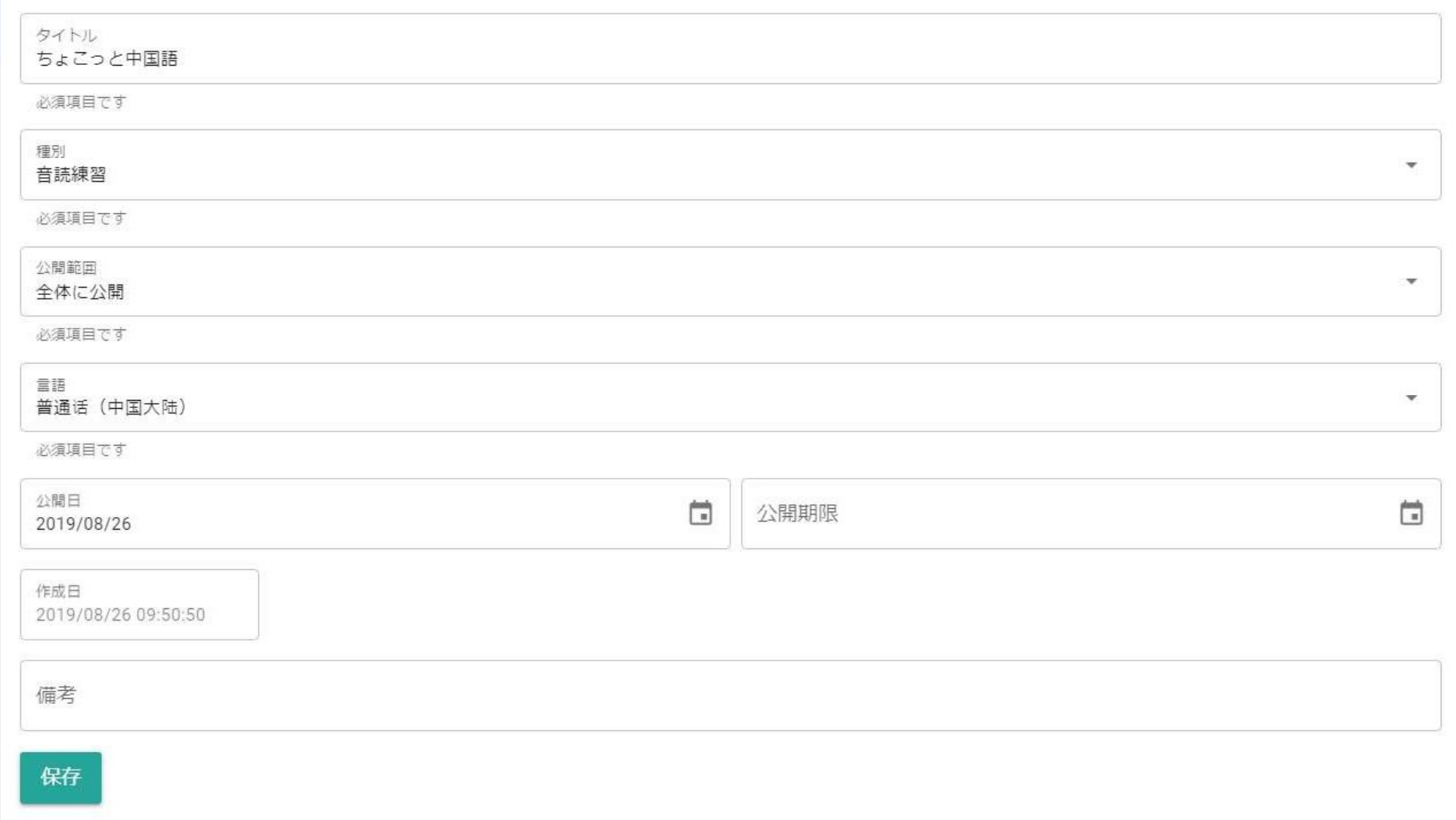

 $\bullet$ 

#### 教材詳細  $\equiv$

 $\Box$ 教材情報

> P 編集

#### ■ 音読練習 ちよこっと中国語

▼■ ちょこっと中国語

#### 先ほど設定した教材のタイトルが表示されます。

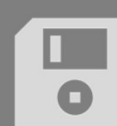

ー<br>音読練習 ちょこっと中国語<br><br>**ユーススススストの日**語 <mark>「キー</mark> 

#### 教材タイトルにマウスのポインターを乗せると、 1つ下の階層を作るボタンが表示されます。

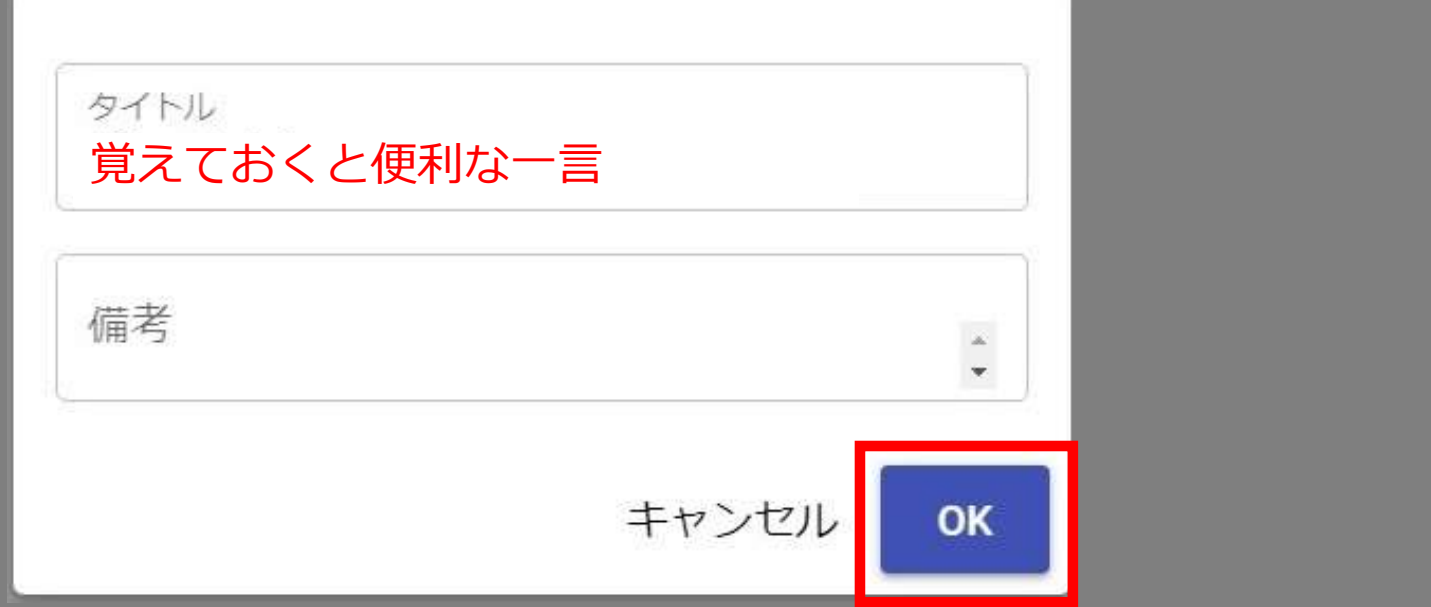

## セクションの名称を聞くウィンドウが出ますので、 入力して「OK」をクリック。

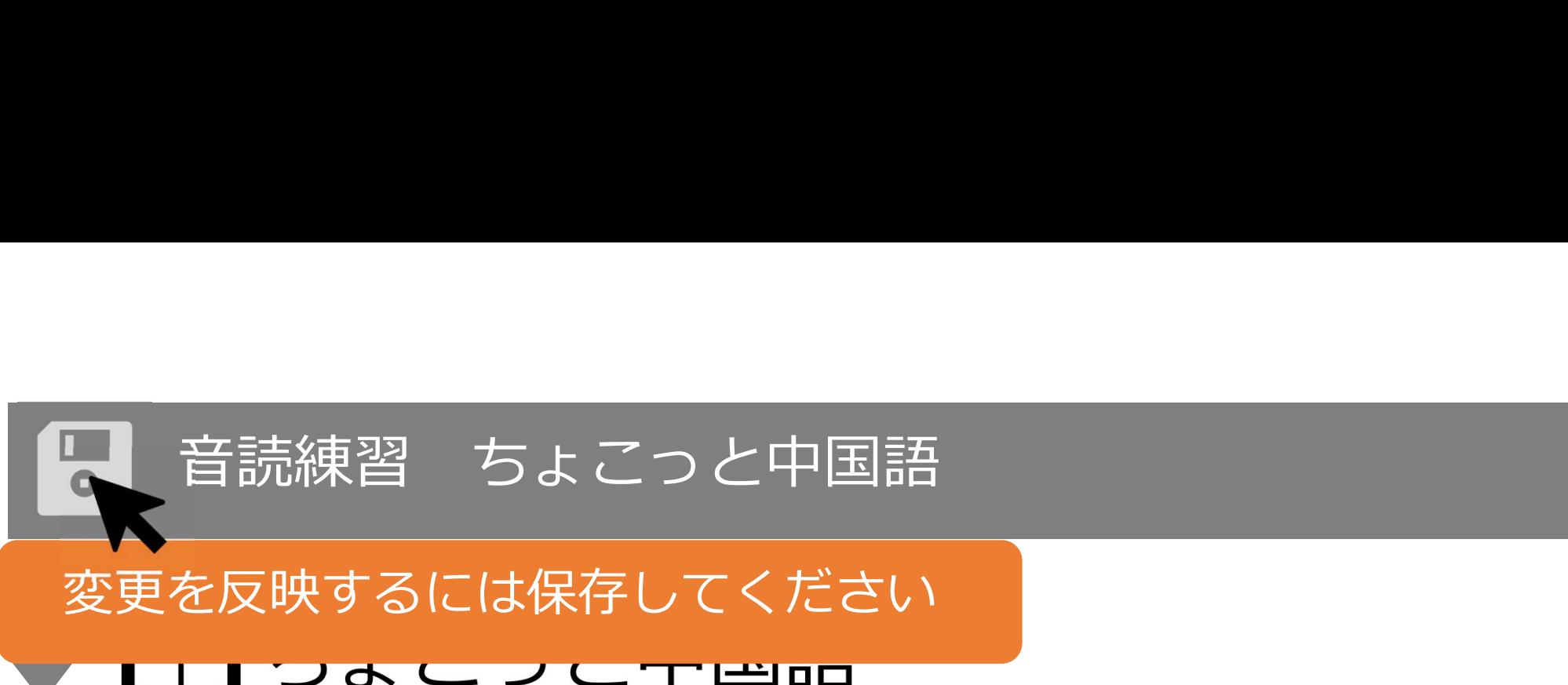

変更を反映するには保存してください

## 覚えておくと便利な一言

※ 階層の数に制限はありません。 (2,3階層程度をお勧めします) 同じ作業を繰り返すと、同じ階層のセクションを増やすことができます。 ※ 作成後に階層の移動や名称の変更も可能です。

# 音読練習 ちょこっと中国語<br>■<br>■<br>■ ちょこっと中国語

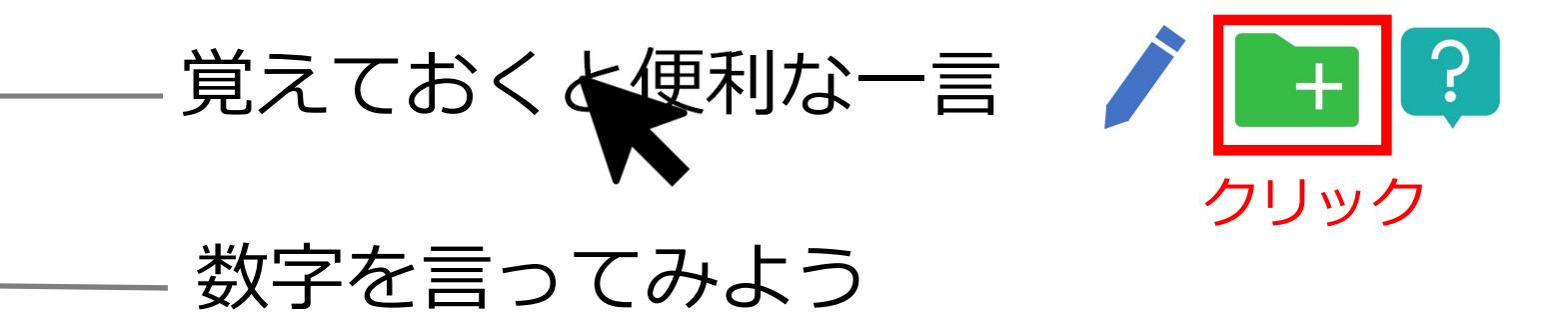

大まかな章立てが出来たら、更に下の階層を作ります。 ※ セクションの数に制限はありません。 ※ 後で増やしたり、名称を変えることも可能です。 ※ 階層の変更はできますが、前後の順番の入れ替えはできません。

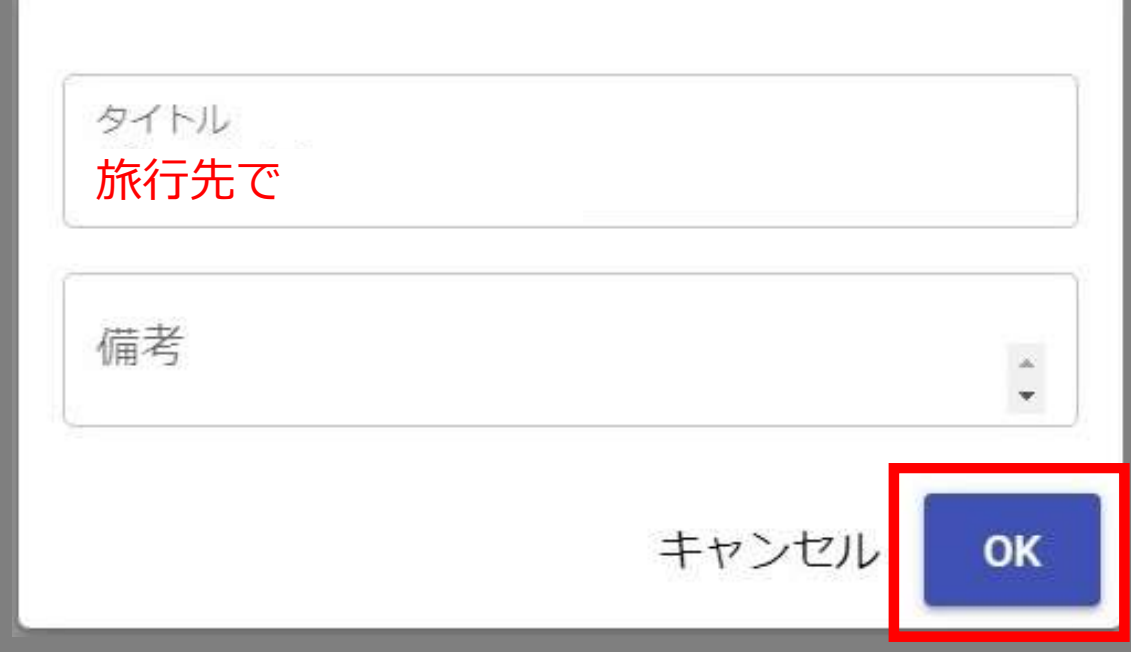

#### 保存はまだ終わっていません。

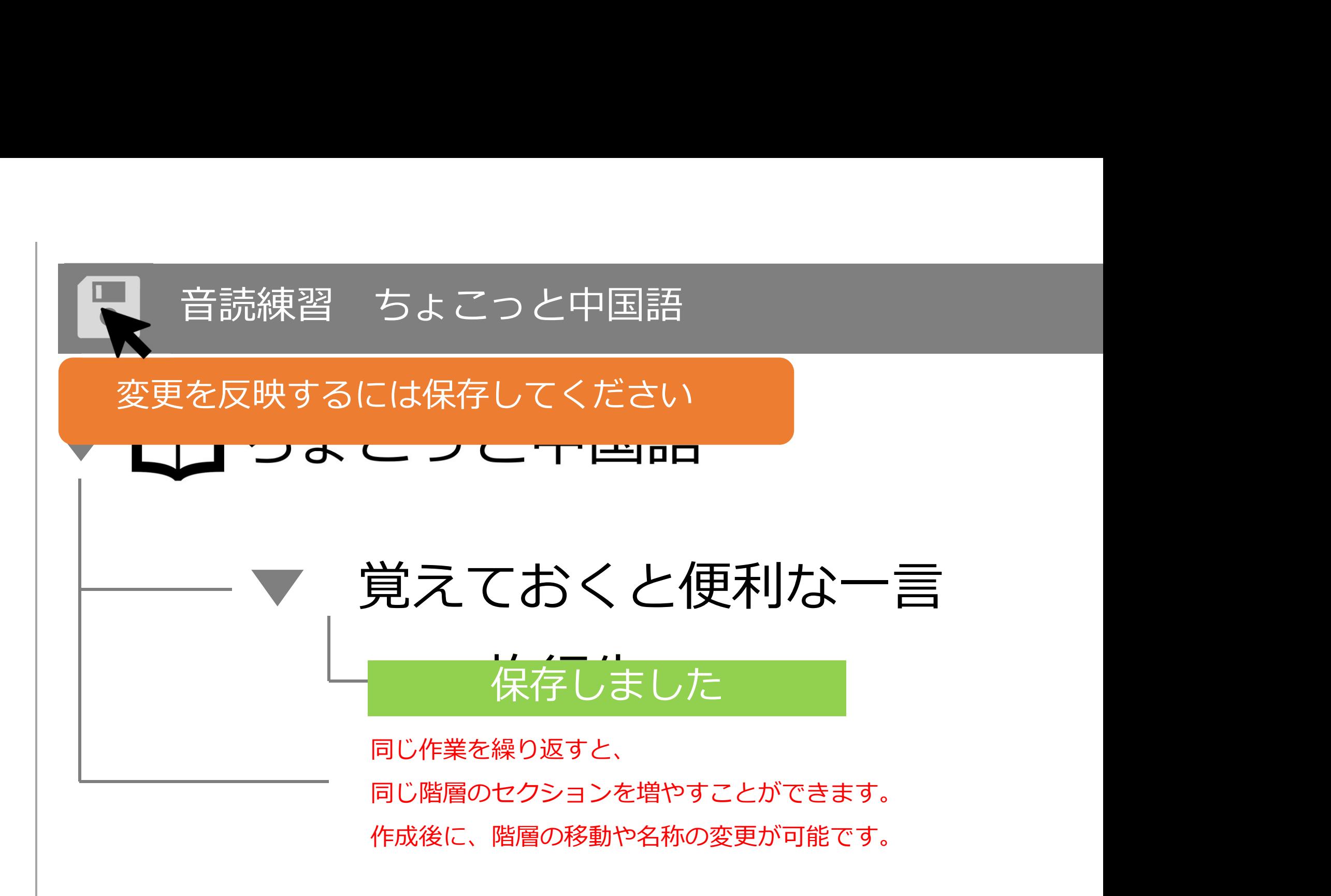

#### 1.管理画面に入る

#### 2. 教材情報を設定する

#### 3. 教材の構造のひな型を作る

#### 4.練習問題を作成する

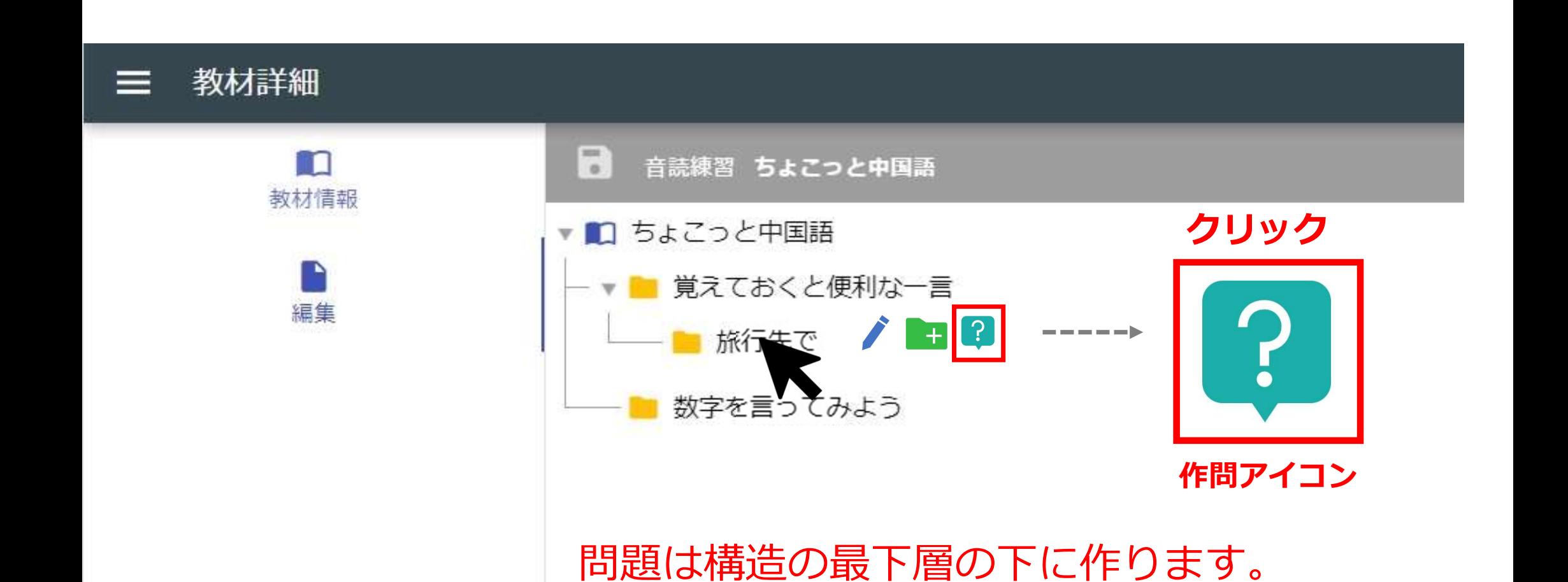

#### 問題をこのセクションに追加しますか?問題を追加 するとこのセクションの下層に子セクションを追加 できなくなります。 注意! 練習問題の下に階層を作ることはできません。キャンセル OK

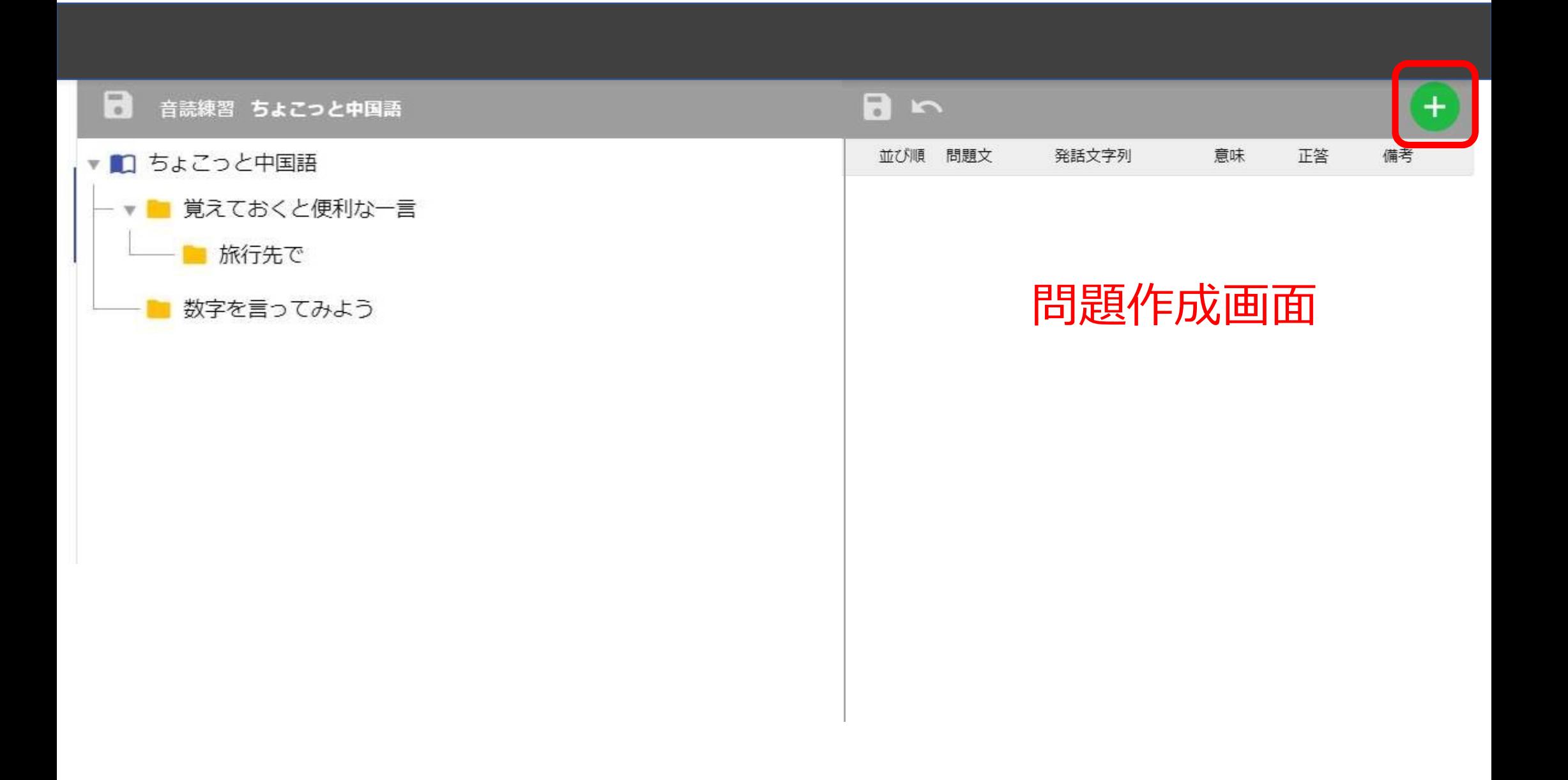

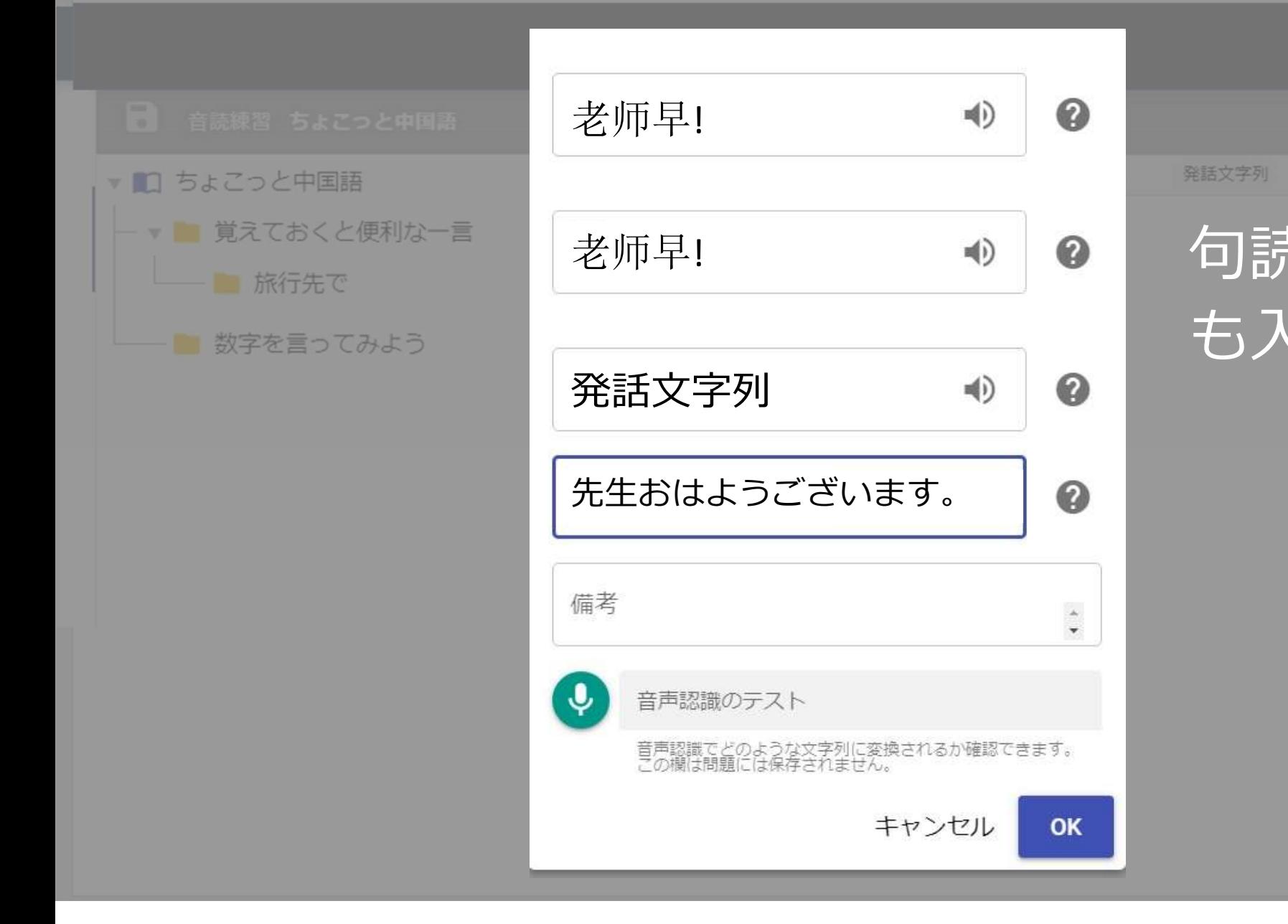

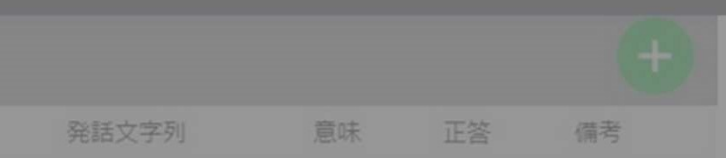

## 句読点や記号 も入力OK。

 $\ddot{\bullet}$ 

OK

# 「保存」を押す前に 確認をお勧めします。

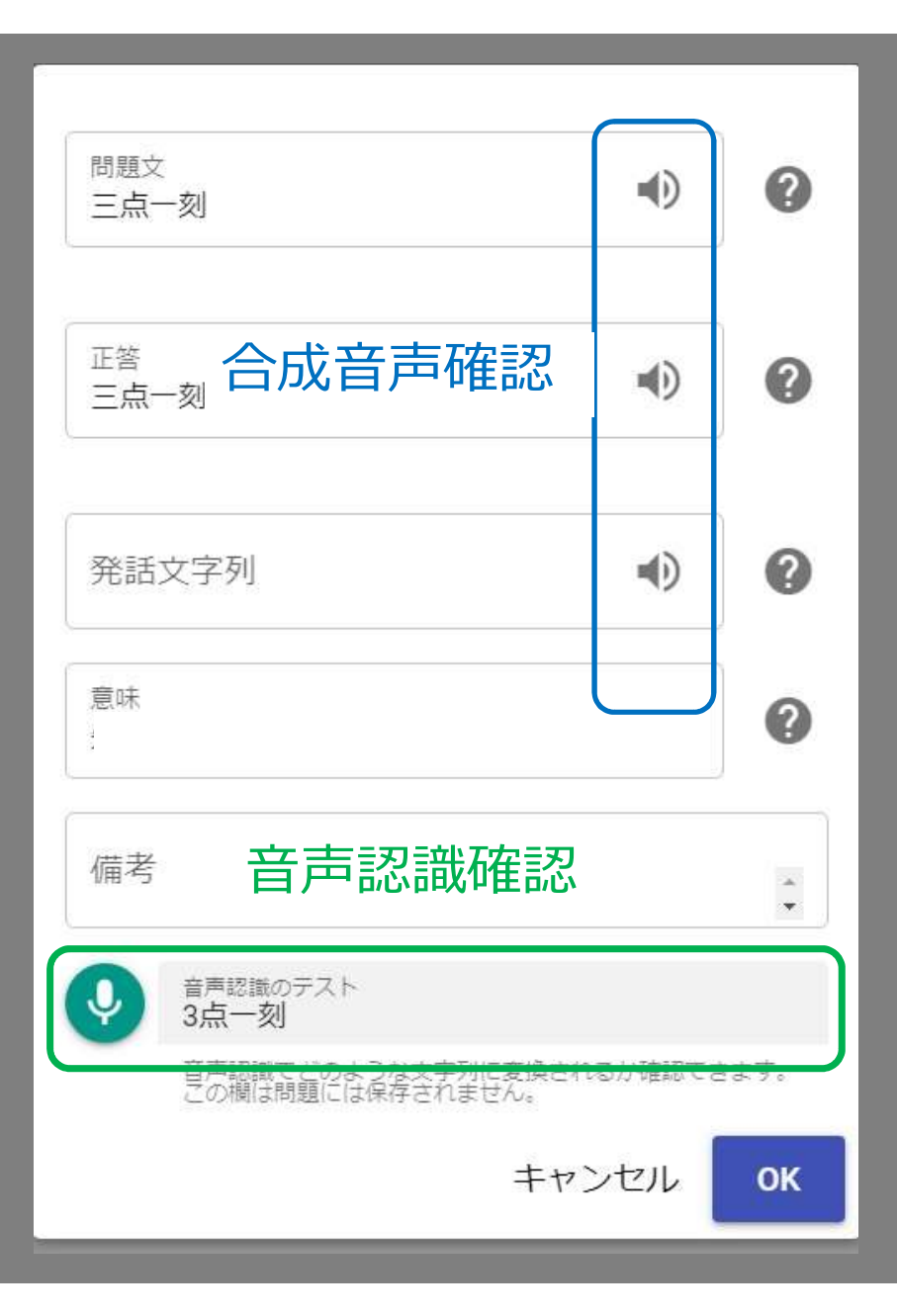

# 音声入力確認

#### **ケース①**

数字はどちらで認識されるか、 予測が難しいことがあります。

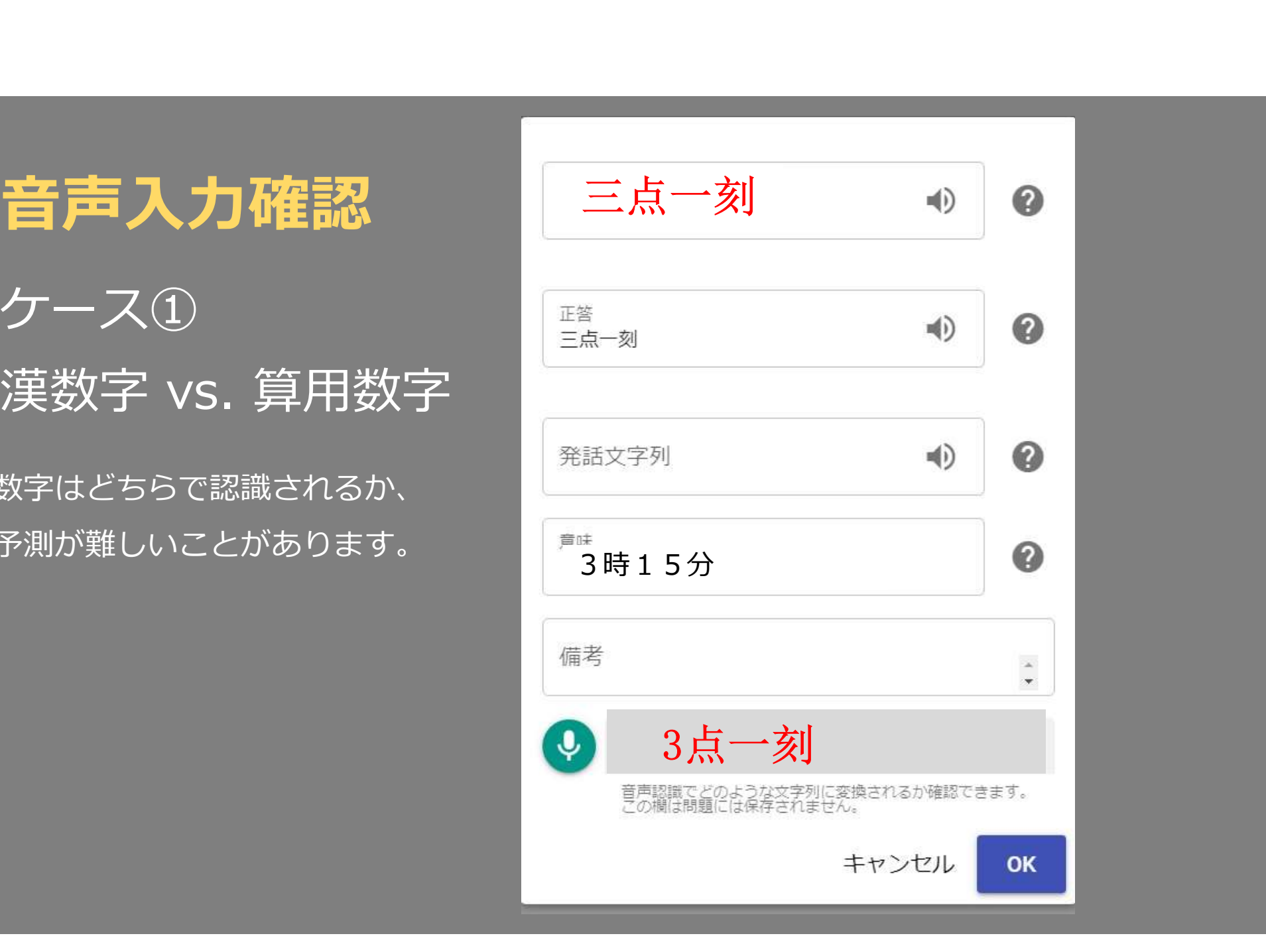

## 音声入力確認 火大利

ケース②

複数表記法がある場合、 わかりません。

例)イタリア 义大利 意大利

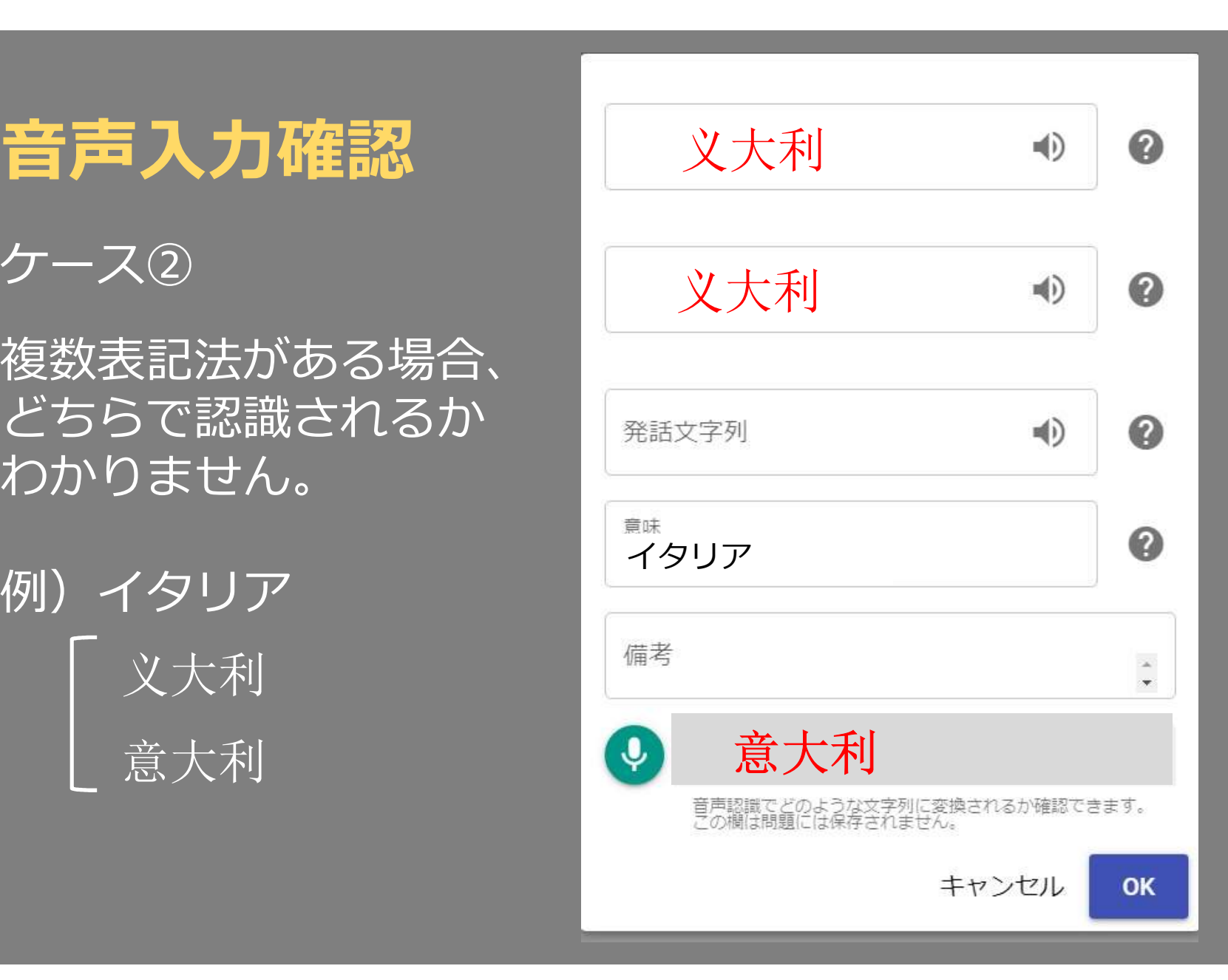

## 発話文字列

複数の入力方法があり、 する読み方と異なる場合 があります。

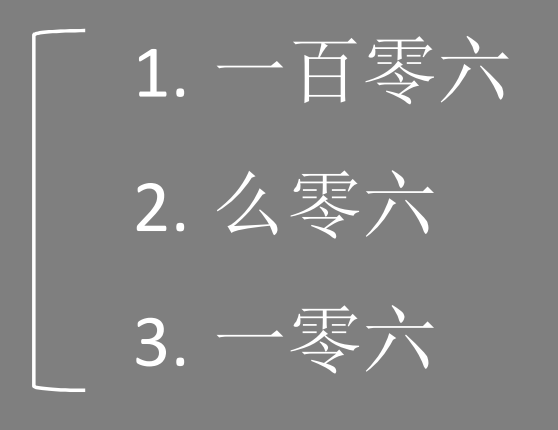

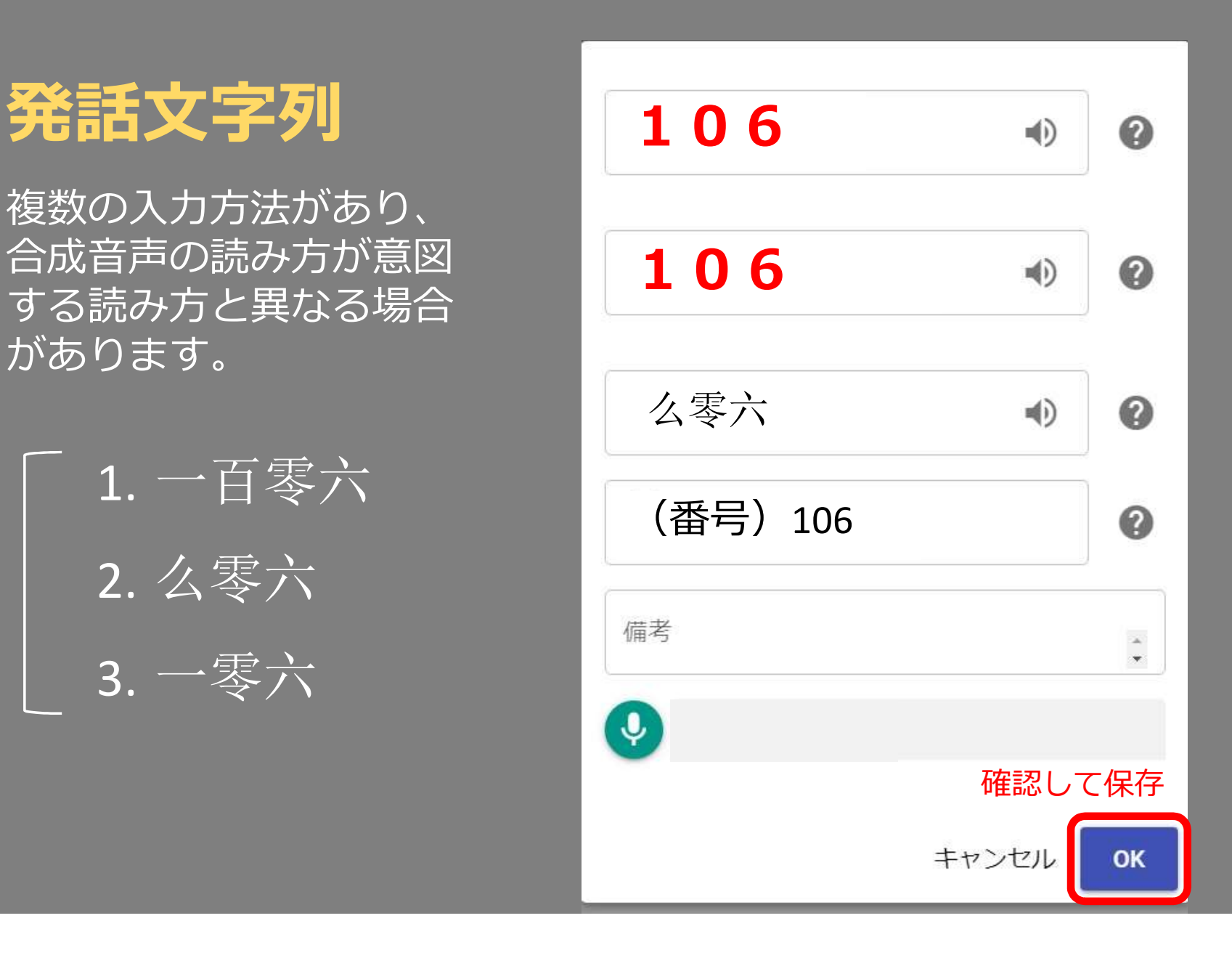

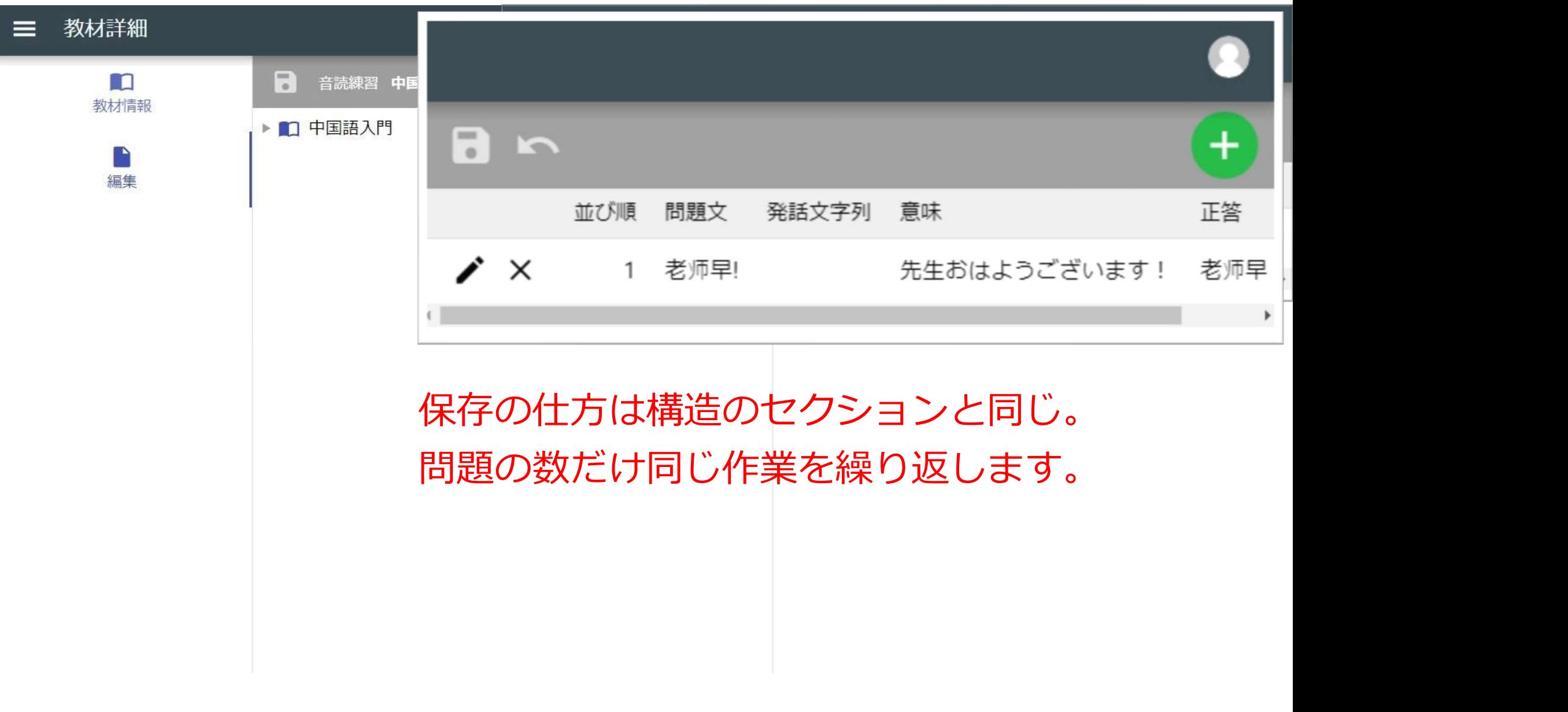

# 必須入力項目の練習ごとの違い

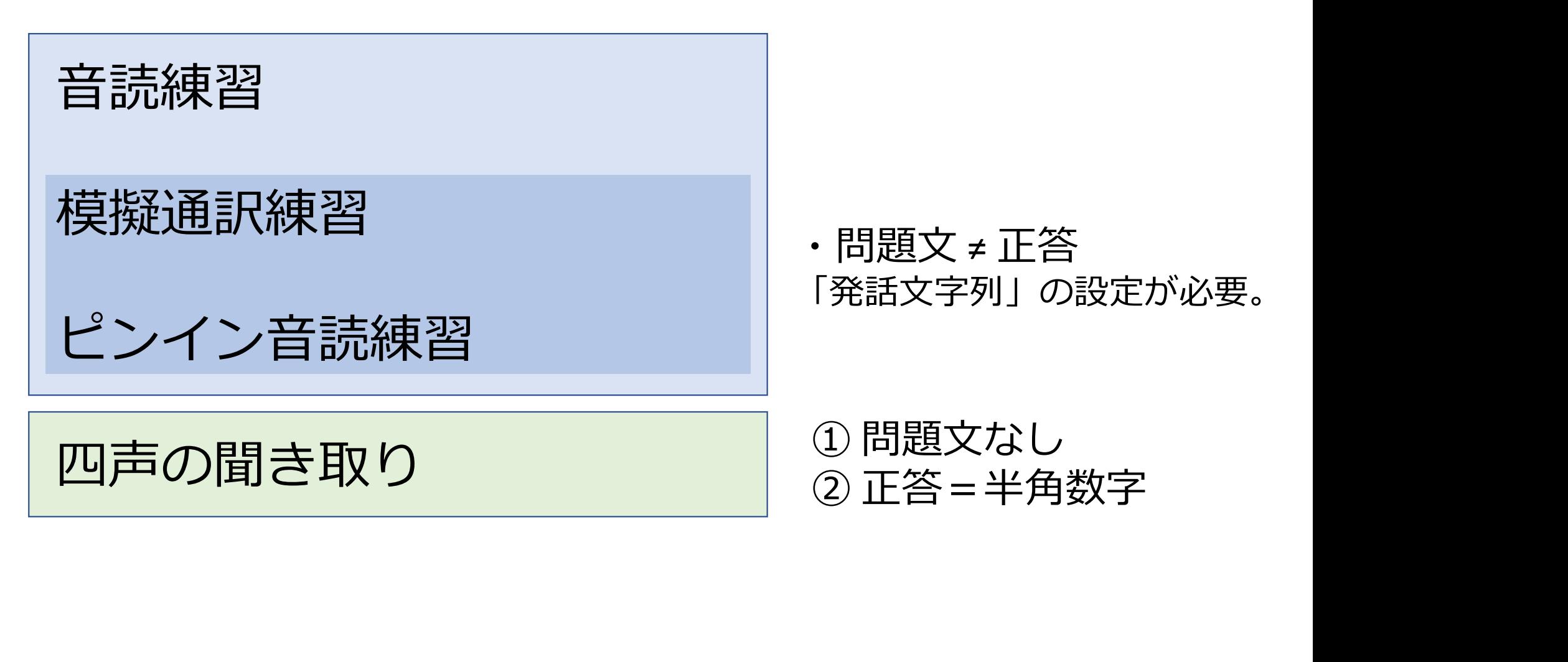

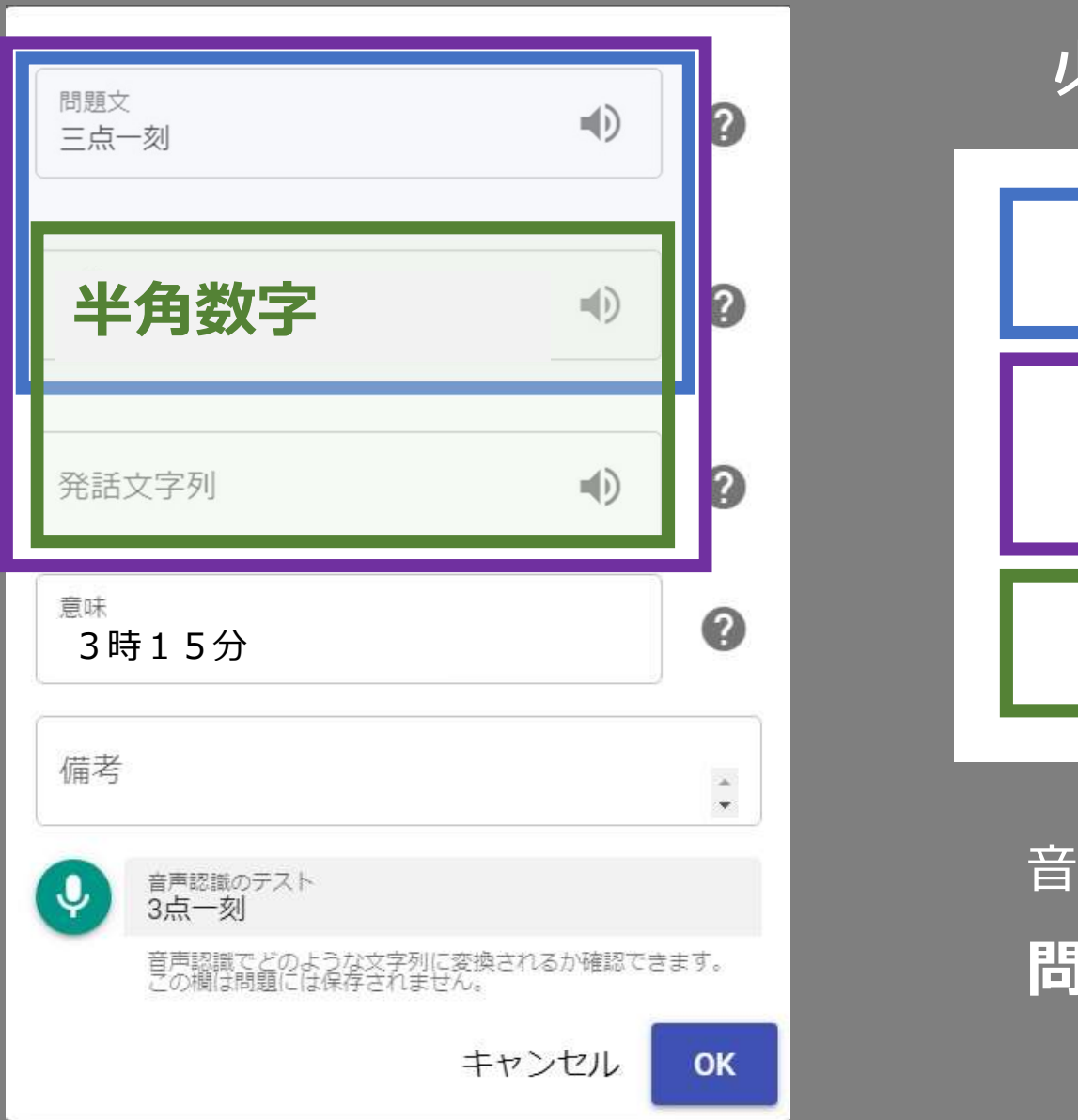

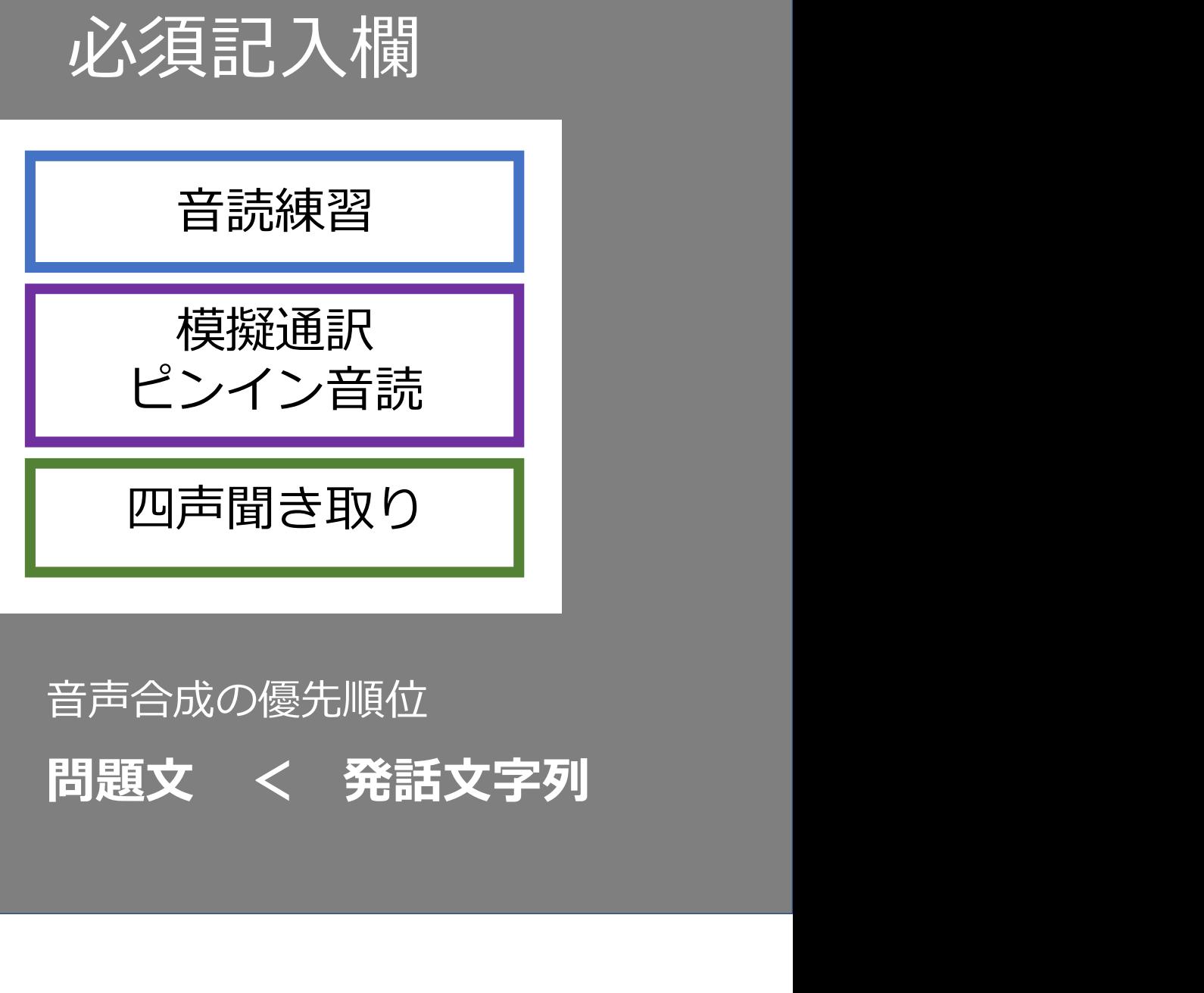

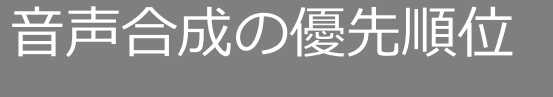

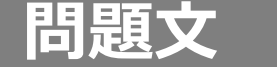

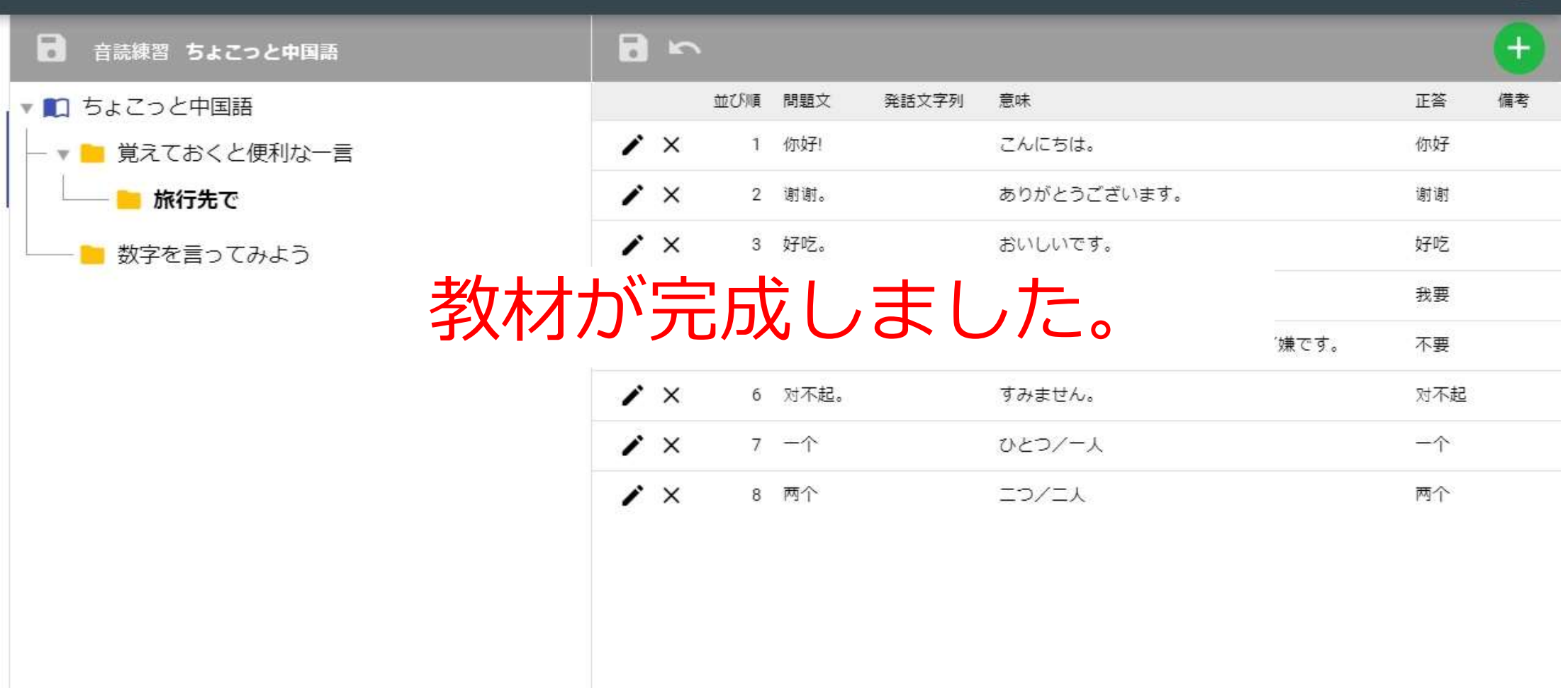

# ご質問・ご要望は、管理者まで STlab@les.cmc.osaka-u.ac.jp

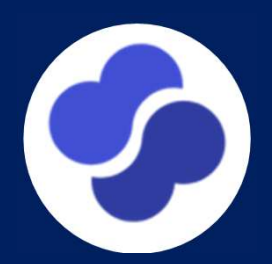